# **1REMOTE CONFIGURATION**

Copyright © August 9, 2005 Funkwerk Enterprise Communications GmbH bintec Workshop Version 0.9

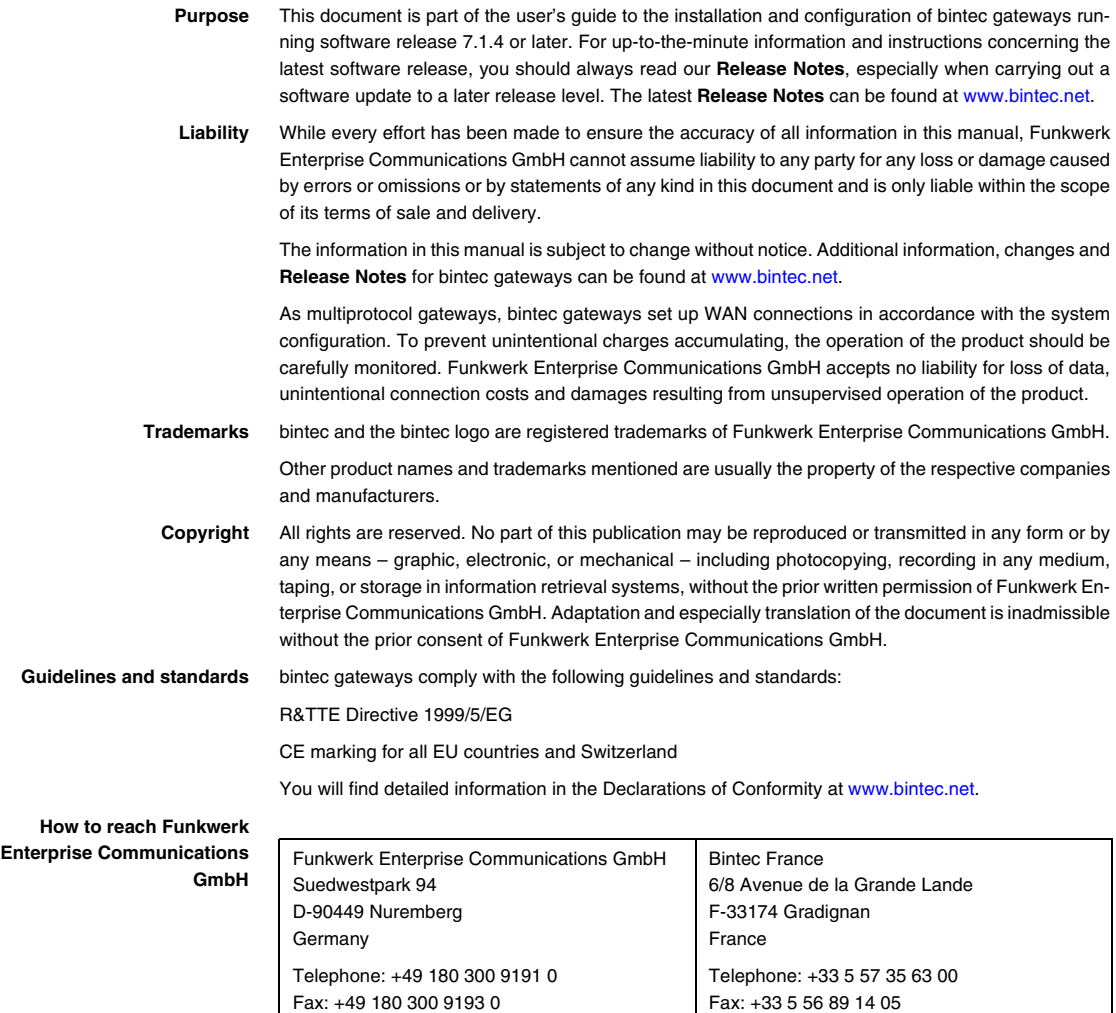

Internet: www.bintec.fr

Internet: [www.funkwerk-ec.com](http://www.funkwerk-ec.com)

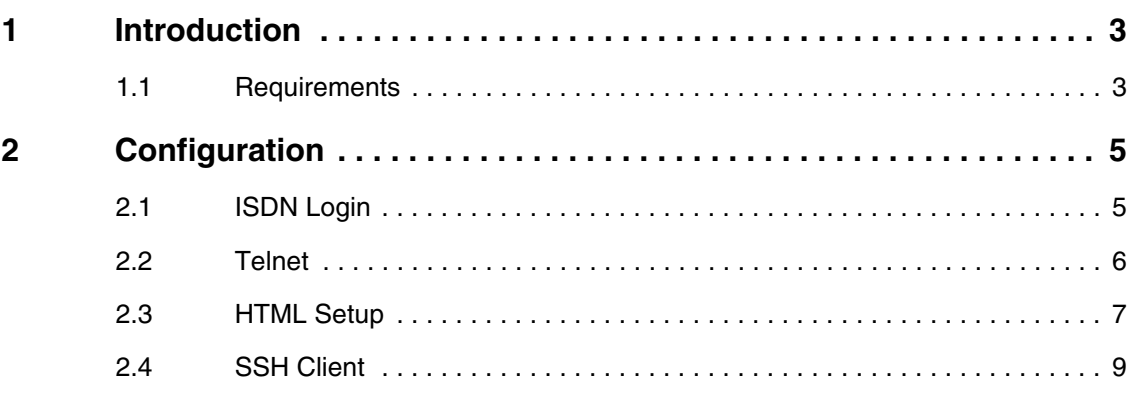

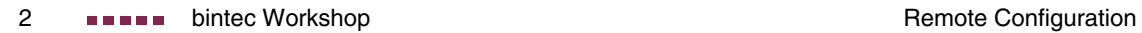

## <span id="page-4-0"></span>**1 Introduction**

**The following chapters present various possible ways of remotely configuring the router. These include ISDN Login, Telnet, HTML Setup and SSH Client.**

**The Setup Tool is used for the configuration, parallel to the shell.**

#### <span id="page-4-1"></span>**1.1 Requirements**

The following requirements must be fulfilled for the configuration:

- Basic configuration of router. The basic configuration using the Wizard is recommended.
- A boot image of version 7.1.1 or later.
- Brickware with the **DIME Tools** must be installed.
- You need a software client for SSH access, e.g. SecureCRT or PuTTY.

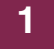

# <span id="page-6-0"></span>**2 Configuration**

## <span id="page-6-1"></span>**2.1 ISDN Login**

For accessing a remote router, you have the option of using the **ISDN Login**  tool from a bintec router.

Just connect the bintec router to your ISDN connection. The router carries out automatic D-channel detection and then accepts every incoming call for the ISDN Login service.

If you have entered at least one service in the **ISDN S0** ➜ **INCOMING CALL ANSWERING** menu, you must also make an entry for remote administration.

Go to the following menu to configure the entry for ISDN Login:

**ISDN S0 → INCOMING CALL ANSWERING → ADD.** 

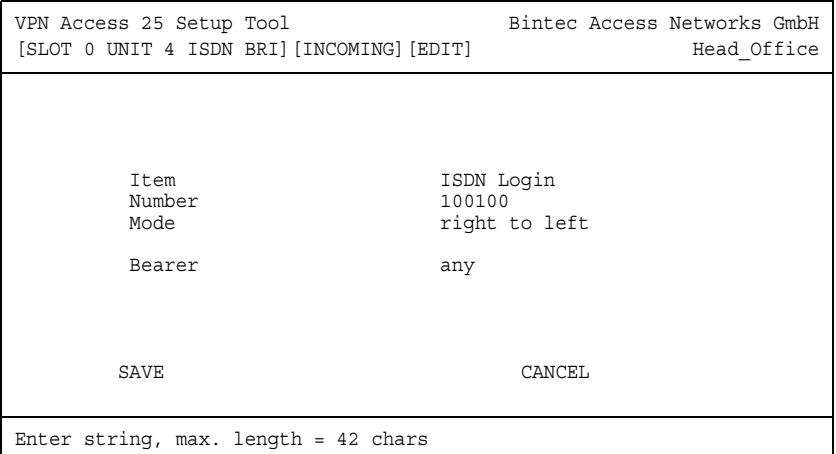

The following fields are relevant:

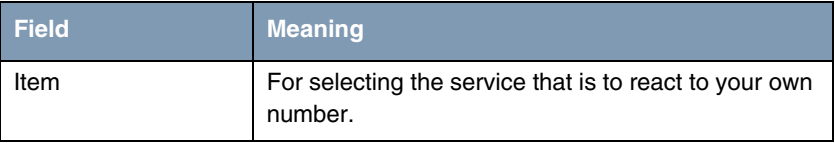

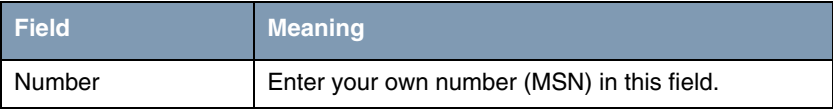

Table 2-1: Relevant fields in **ISDN S0** ➜ **INCOMING CALL ANSWERING** ➜ **ADD**

Proceed as follows to configure the entry:

- Set *ITEM* to *ISDN Login* for remote administration.
- Enter your number under **NUMBER**, e.g. 100100.

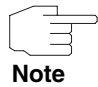

If you only have one number available on the connection, which you also need for telephoning, you can set the bearer to data.

To carry out an ISDN Login on the router from a remote router, you must enter the following:

```
e.g. isdnlogin 100100
```
If you do not have a bintec router available from which you can carry out an ISDN Login, you can also set up a connection using a normal ISDN card.

To do this, open your terminal program, create a new connection, enter the number of the remote terminal and just select the X.75 transparent protocol to carry out remote administration.

#### <span id="page-7-0"></span>**2.2 Telnet**

You can execute the Telnet program to the router in the ex works state, as every bintec router with software 6.3.4 or later has a fixed IP address (192.168.0.254) entered in the LAN interface.

To set up a connection to the router, just open the command prompt of your PC and enter the following:

```
e.g. telnet 192.168.0.254
```
The login window opens for entering your authentication data.

```
Welcome to VPN Access 25 version V.7.1 Rev. 6 (Patch 7) IPSec from 
2005/01/18 00:00:00
System name is Head_Office, location is European Union
Login: admin
Password: bintec
Password not changed. Call "setup" for quick configuration.
Head_Office:>
```
Proceed as follows to log in with the standard access code:

- **Example 1** Enter admin for **Login**.
- Enter bintec under **PASSWORD**.
- Enter setup to open the Setup Tool.

#### <span id="page-8-0"></span>**2.3 HTML Setup**

The bintec router also offers several options for configuration via HTML. Open your Internet Explorer and enter the IP address of the router in the URL bar.

e.g. http://192.168.0.254

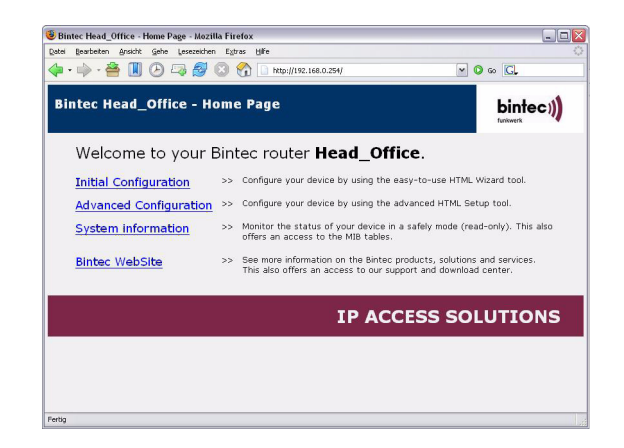

Here you have a choice of two items you can use for configuration of your router:

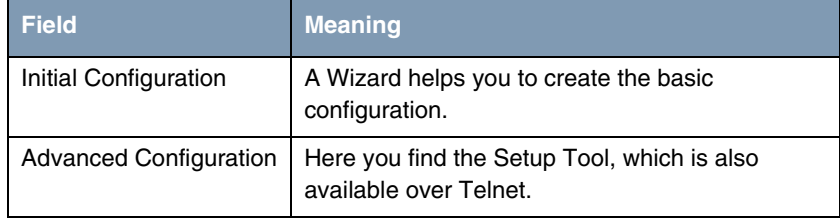

Proceed as follows to start the Wizard:

- **EDUCATION CONFIGURATION link.**
- Enter the login data of your router, e.g. admin / bintec.
- Select the Wizard language, e.g. English (Englisch).

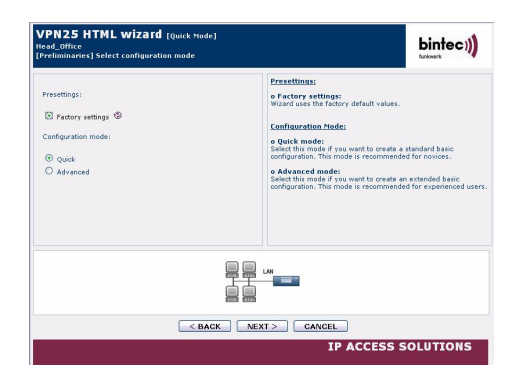

Proceed as follows to start the Setup Tool:

- Click the **ADVANCED CONFIGURATION** link.
- Enter the login data of your router, e.g. admin / bintec.

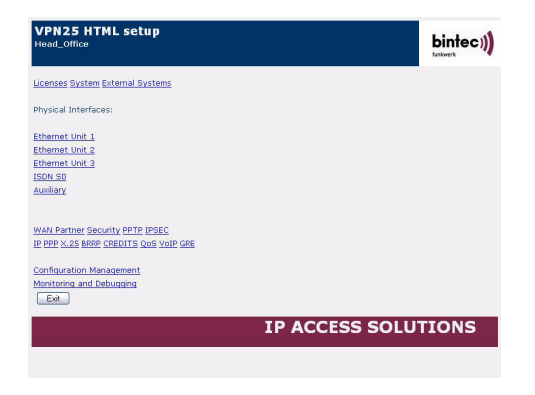

## <span id="page-10-0"></span>**2.4 SSH Client**

bintec routers with software 7.1.1 or later offer the possibility of setting up a secure connection for the configuration. All data, such as passwords or configuration parameters, were previously transferred in Telnet in clear text, but these are encrypted in SSH.

The SSH Deamon is not, however, available in the ex works state, as you must first create a host key. Go to the following menu for this:

**SECURITY** ➜ **SSH DAEMON** ➜ **CERTIFICATION MANAGEMENT**

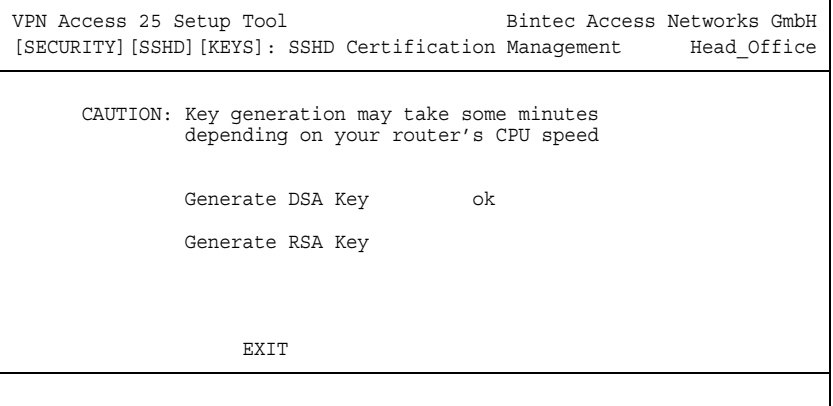

The following fields are relevant:

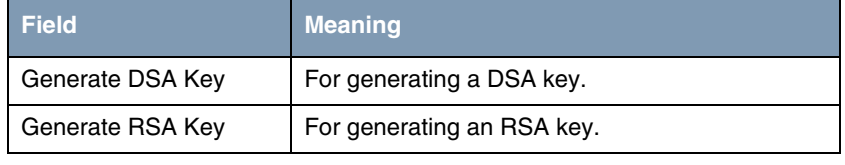

Table 2-2: Relevant fields in **SECURITY** ➜ **SSH DAEMON** ➜ **CERTIFICATION MANAGEMENT** 

Proceed as follows to generate keys:

■ Generate a DSA key by confirming the **GENERATE DSA KEY** field.

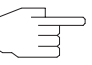

The time taken to generate a key may vary according to device and CPU power.

**Note**

After installation of an SSH client, e.g. here we have used SecureCRT, you must configure the software for the connection to the router. Start the SSH client:

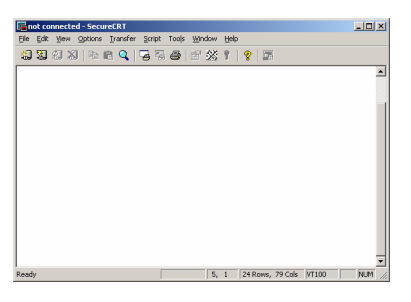

You can create a connection under **FILE** ➜ **QUICK CONNECT**.

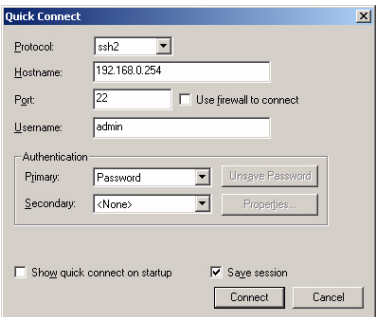

The following fields are relevant:

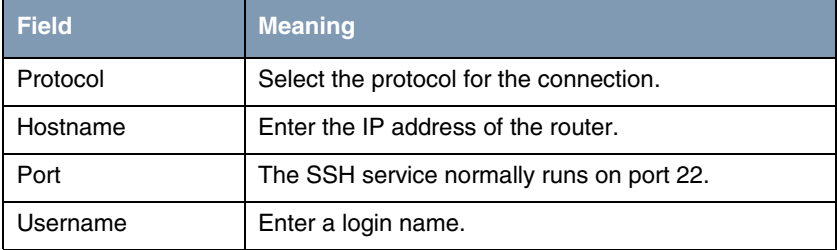

Proceed as follows to generate keys:

- Leave **Protocol** set to ssh2.
- Enter the IP address under HOSTNAME, e.g. 192.168.0.254
- The **PORT** remains set to 22.
- **Example 3** Enter admin for **USERNAME**.

You now receive the following message:

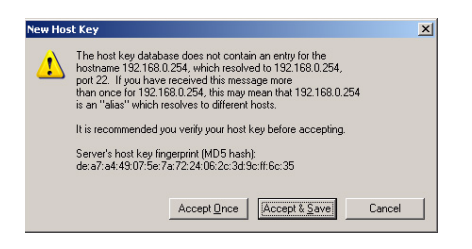

■ Confirm the message with **Accept & Save**.

A window now appears for entering your admin password for login:

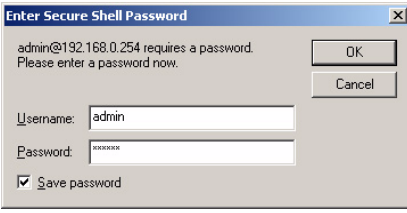

■ Enter a **PASSWORD**, e.g. bintec.

■ Click **OK**.

You have now configured and set up an encrypted connection to the router.

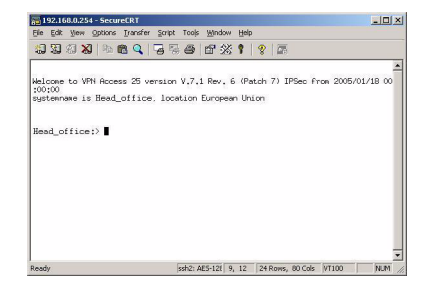